# TUTORIAL

PRÊMIO RIO DAS OSTRAS DE<br>CULTURA, ARTE E PESQUISA/NEGO DÉ

# INICIANDO O CADASTRO

**Passo 1:** Acesse a tela com o resumo do Edital e clique no botão "CLIQUE AQUI PARA SE CADASTRAR NO EDITAL".

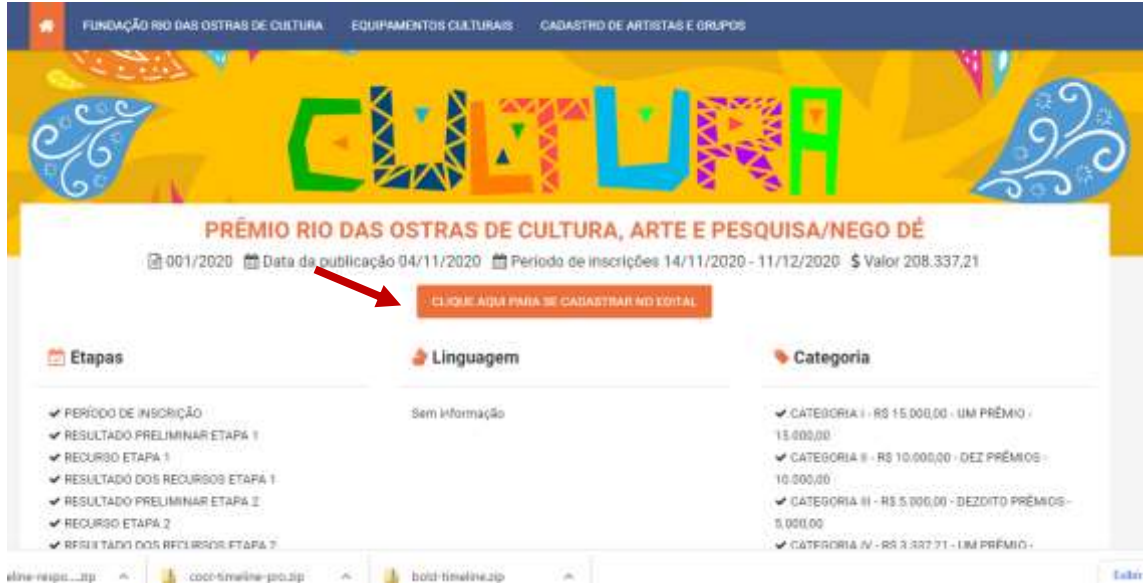

**Passo 2:** Agora você precisará entrar com seu cadastro de artista ou espaço, para realizar o cadastro no Edital.

Informe se é um espaço ou artista, marque a opção e-mail, preencha seu e-mail e digite sua senha. Após preencher as informações de acesso, marque a opção "Não sou um robô" e clique no botão "Enviar".

Veja o exemplo abaixo:

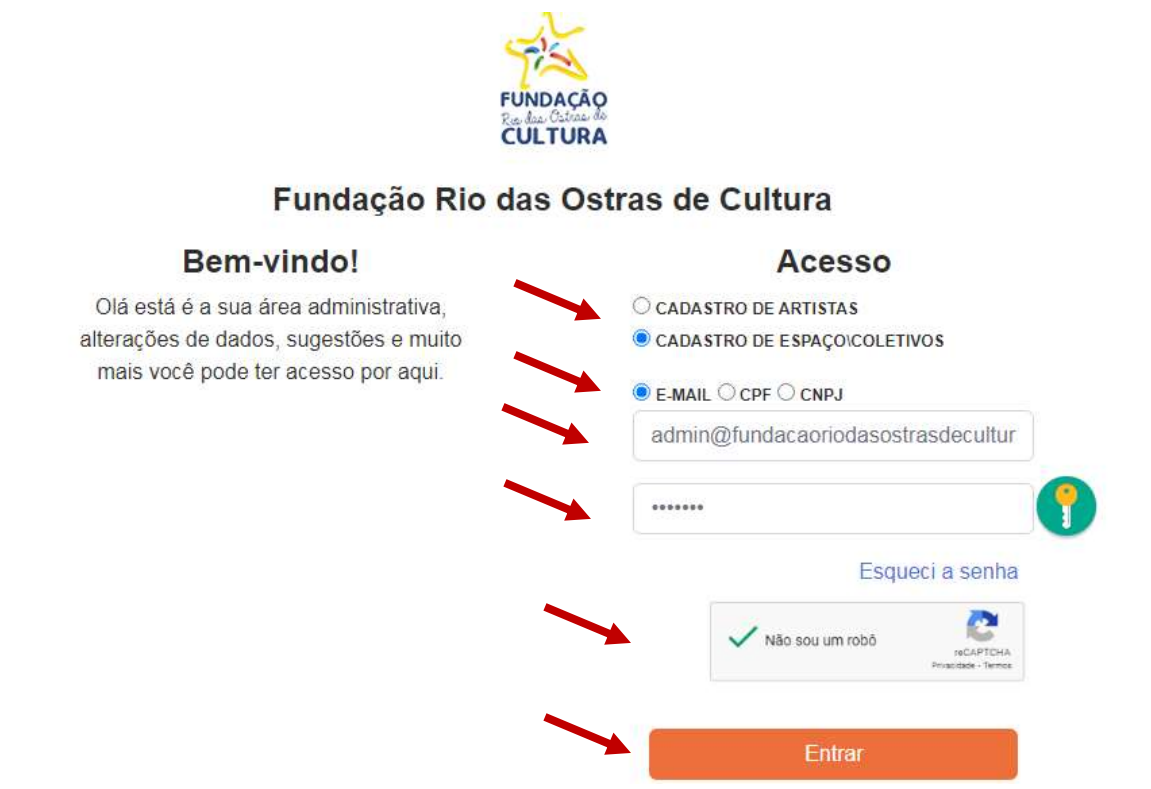

# *Obs: Utilize sempre o e-mail já cadastrado no sistema, caso não possua cadastro ainda no sistema, faça seu cadastro primeiramente acessando o link:* [https://fundacaoriodasostrasdecultura.rj.gov.br/cultura\\_mapeamento.php](https://fundacaoriodasostrasdecultura.rj.gov.br/cultura_mapeamento.php)

**Passo 3:** Após Logar, clique na aba Editais.

# RESOLVENDO INCONSISTÊNCIAS NO CADASTRO

**Passo 1:** Caso tenha alguma inconsistência no seu cadastro inicial, volte na aba "Meus Dados" e Atualize seu cadastro.

Veja no exemplo abaixo, o cadastro está incompleto referente aos dados bancários.

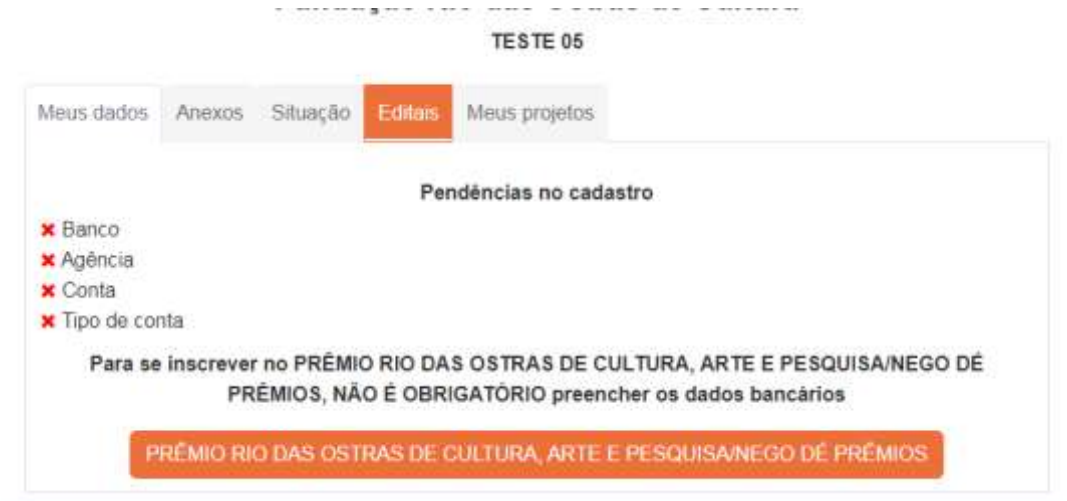

**Passo 2:** Volte na aba "Meus Dados" e atualize suas informações. Após inserir os dados solicitados, marque a opção "Não sou um robô" e depois clique no Botão "Enviar".

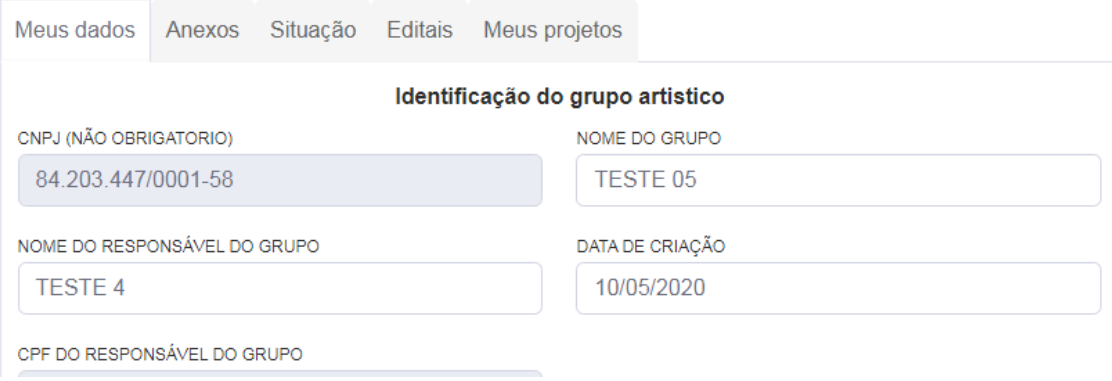

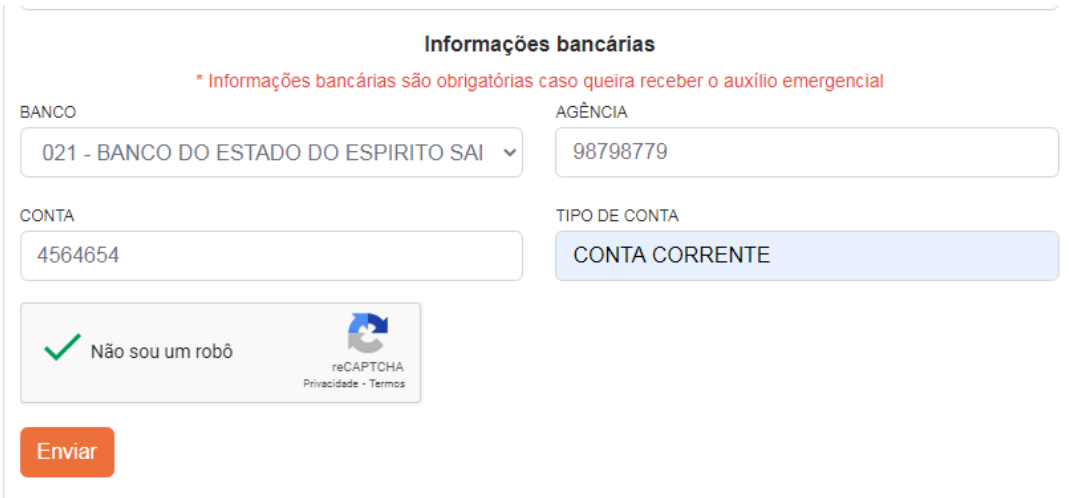

## Você receberá a seguinte mensagem:

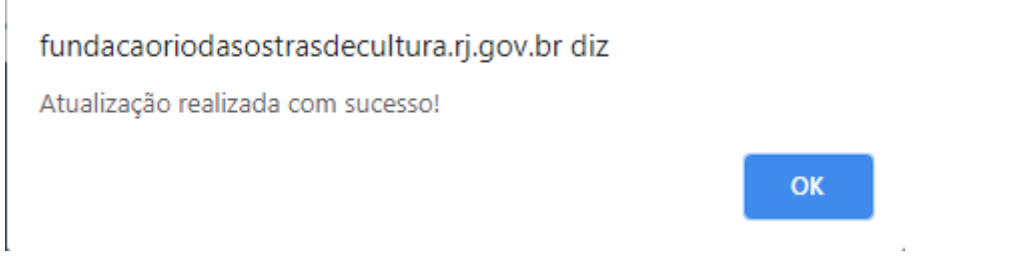

Clique em OK.

H

**Passo 5:** Após resolver suas pendências, volte na aba Editais e clique no Edital que deseja se cadastrar.

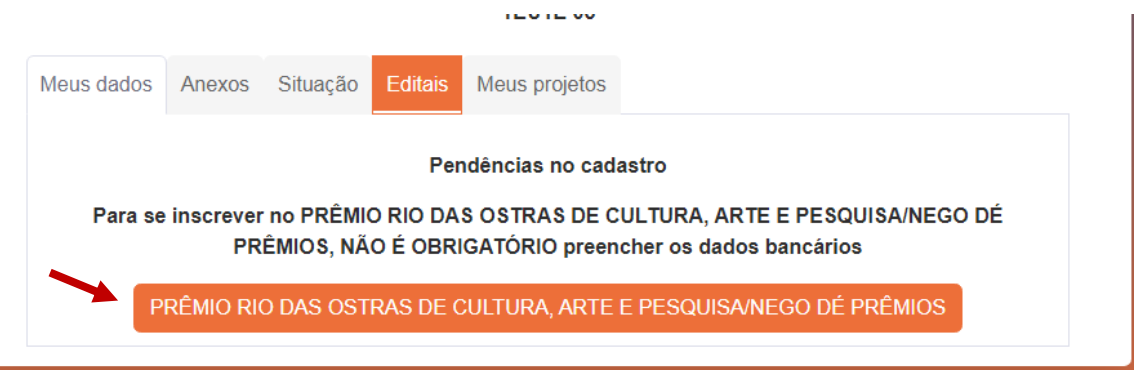

# PREENCHENDO OS DADOS DO EDITAL

**Passo 1:** Preencha o Título, área e atividade da sua proposta.

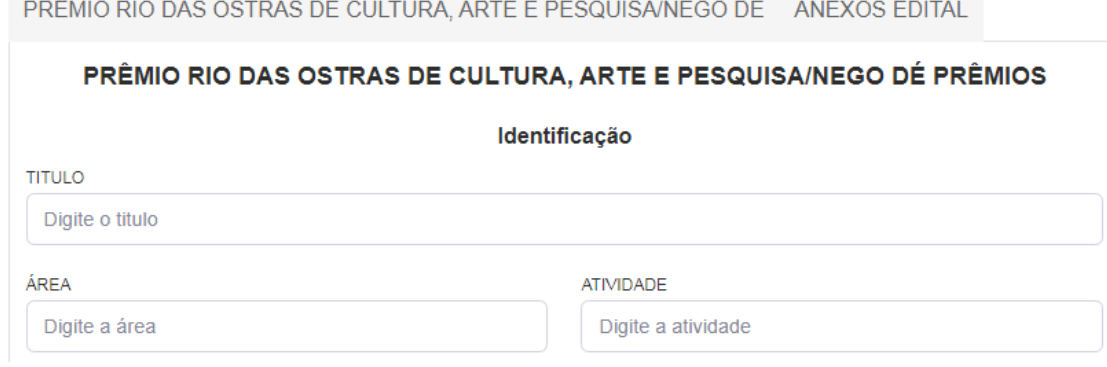

**Passo 2:** Informe o local onde sua proposta será realizada.

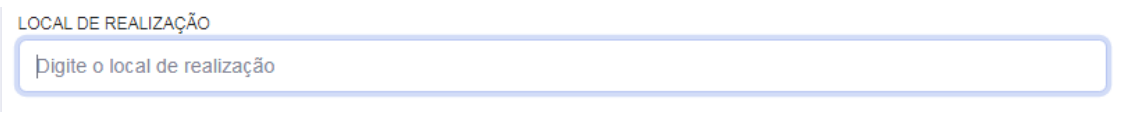

**Passo 3:** No campo "Apresentação", insira o texto da sua Proposta/Contrapartida com no máximo 5000 caracteres.

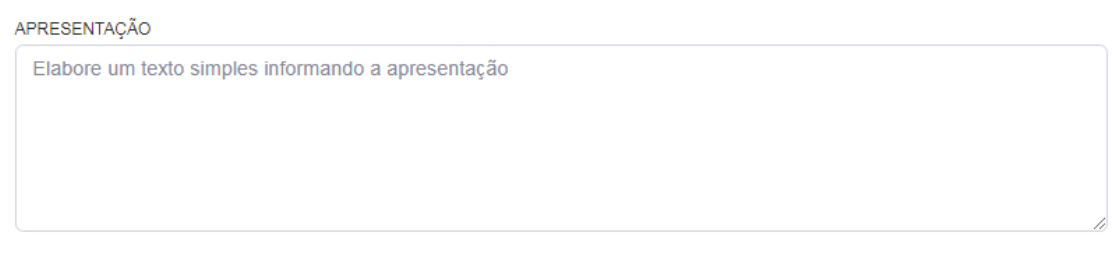

**Passo 4:** O campo "Objetivo" não é obrigatório, **DEIXE EM BRANCO.**

OBJETIVO

O que pretende realizar?

**Passo 5:** Escolha qual categoria deseja concorrer.

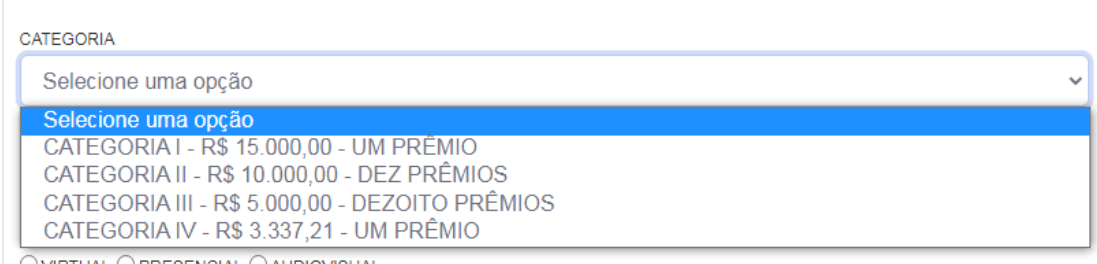

 $\circlearrowright$  virtual  $\circlearrowright$  presencial  $\circlearrowright$  audiovisual

**Passo 6:** Após escolher a categoria, diga se foi beneficiado ou não no Inciso 2º da lei Aldir Blanc, marcando uma das opções.

FOI BENEFICIADO NO INCISO II DO ARTIGO 2º DA LEI ADIR BLANC (ESPAÇO OU GRUPO) O SIM O NÃO

**Passo 7:** Informe de que forma será aplicada sua proposta.

## FORMA DE APRESENTAÇÃO

OVIRTUAL O PRESENCIAL O AUDIOVISUAL

### **Passo 8:** Marque a caixa "Não sou um robô".

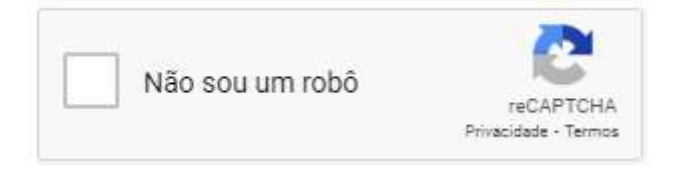

**Passo 9:** Confirme que está de acordo os termos.

O DECLARO, PARA FINS DE DIREITO, SOB AS PENAS DA LEI, QUE AS INFORMAÇÕES PRESTADAS E DOCUMENTOS QUE APRESENTO PARA FINS DE INSCRIÇÃO NO MAPA CULTURAL DE RIO DAS OSTRAS, SÃO VERDADEIROS E AUTÊNTICOS (FIES À VERDADE E CONDIZENTES COM A REALIDADE ATUAL). FICO CIENTE ATRAVÉS DESTE DOCUMENTO QUE A FALSIDADE DESSA DECLARAÇÃO CONFIGURA CRIME PREVISTO NO CÓDIGO PENAL BRASILEIRO, PASSÍVEL DE APURAÇÃO NA FORMA DA LEI.

Passo 10: Clique no botão "Enviar".

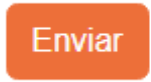

**Passo 11:** Você receberá uma mensagem, confirmando seu cadastro. Clique em ok.

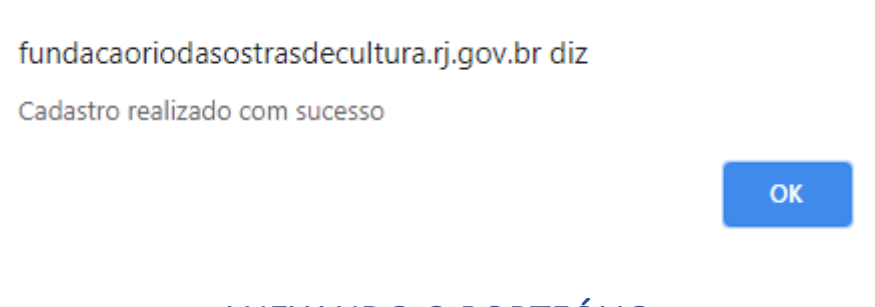

# ANEXANDO O PORTFÓLIO

**Passo 1:** Após preencher as informações do edital, você precisa enviar o arquivo do seu Portfólio. Clique na aba "Anexos Edital".

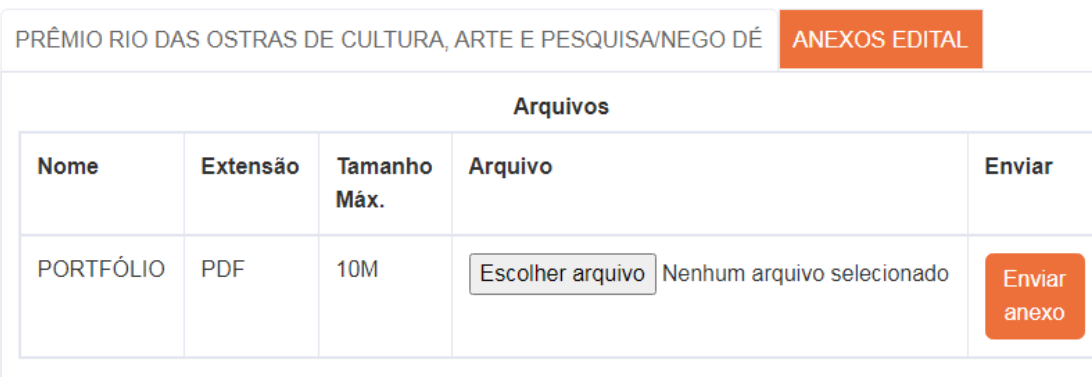

**Passo 2:** Clique no botão "Escolher arquivo".

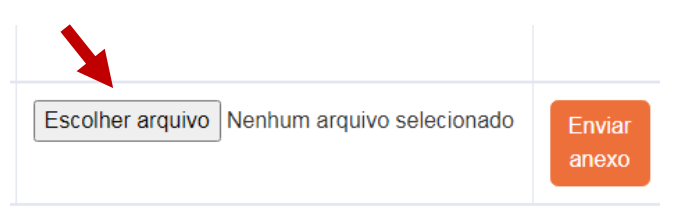

**Passo 3:** Encontre o arquivo do seu Portfólio, selecione-o e clique em "Abrir".

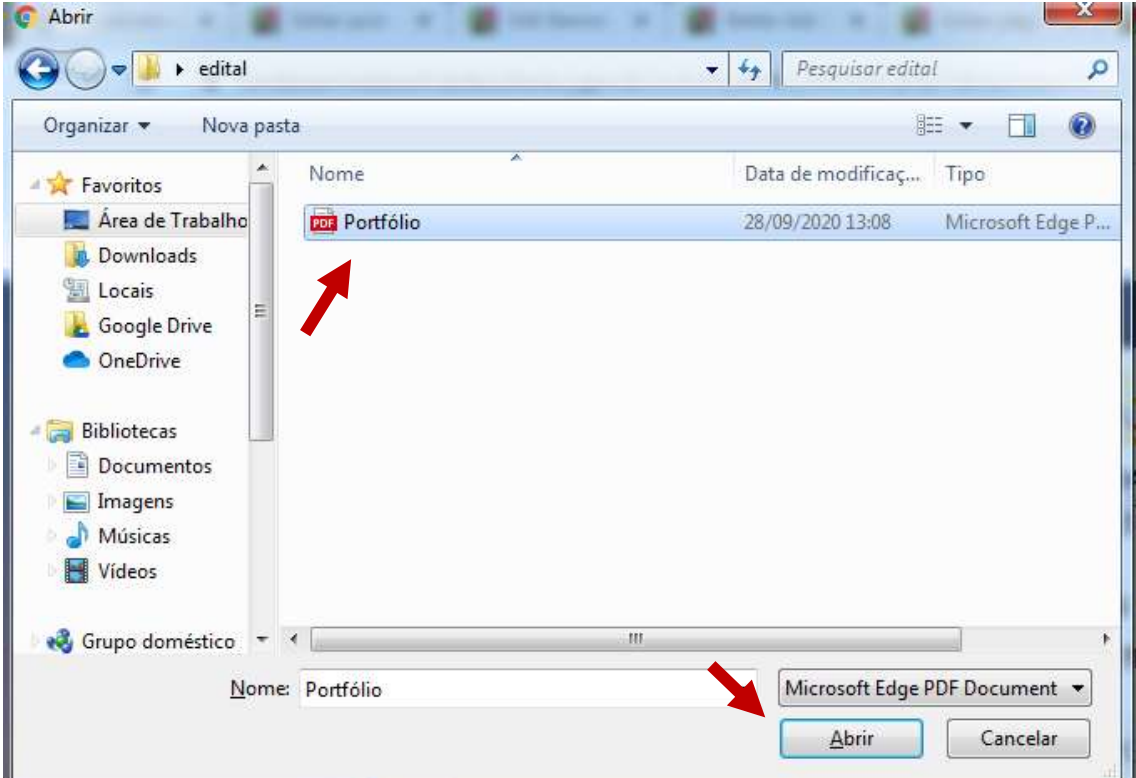

## *Obs: O arquivo pode ter no máximo 10MB de tamanho.*

**Passo 4:** Clique no botão "Enviar anexo".

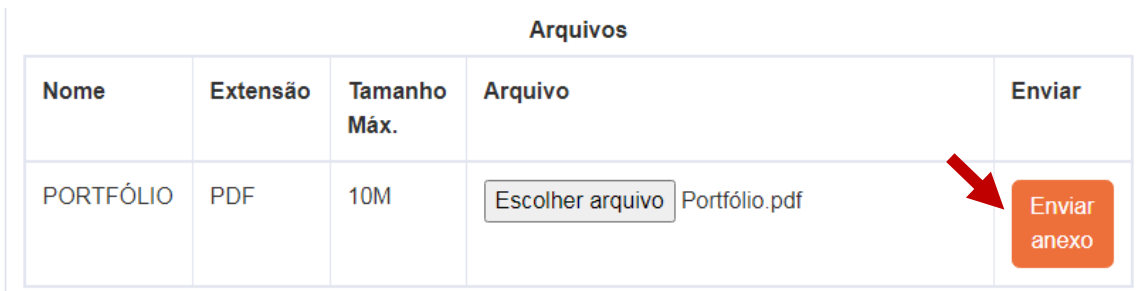

Aguarde até que o arquivo seja enviado.

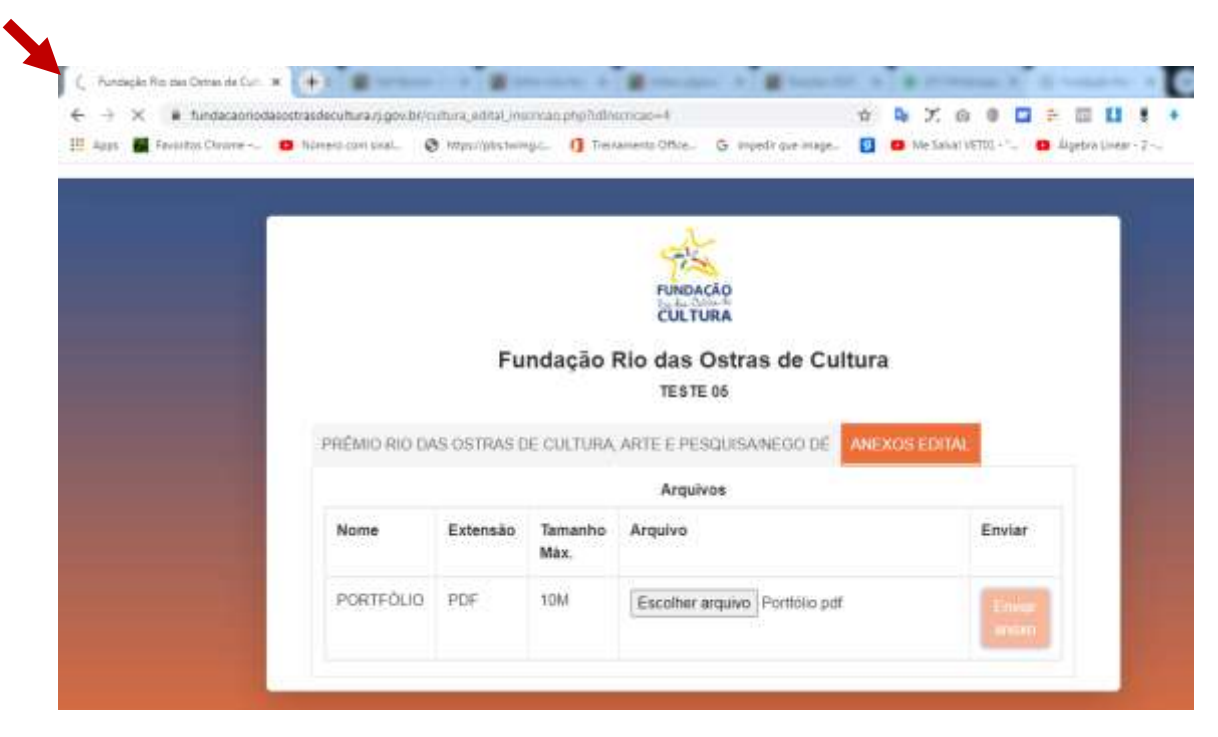

**Passo 5:** Quando o envio do arquivo for realizado, você receberá a mensagem de confirmação abaixo. Clique em OK e seu cadastro estará completo.

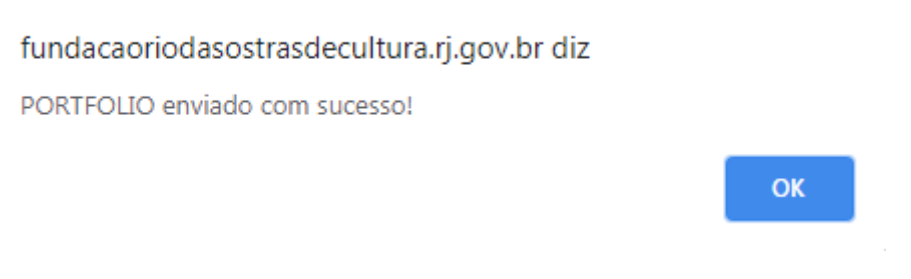

*Agora é só aguardar as próximas etapas e ficar ligado no seu e-mail, qualquer informação sobre seu cadastro será enviado para seu e-mail.*